- 1. Ввод данных в таблицу Excel можно начинать, если в строке состояния высвечивает индикатор:
	- A. Готово
	- B. Ввод
- 2. Числовые данные автоматически выравниваются:
	- A. по центру
	- B. по правому краю ячейки
	- C. по левому краю ячейки
	- D. по ширине
- 3. Появление в ячейке символов **####** обозначает
	- A. в ячейку ввели слишком длинное число
	- B. ошибку
- 4. Завершить ввод данных в ячейку нельзя нажатием:
	- A. на клавишу ENTER
	- B. на клавишу END
	- C. на клавиши управления курсором
	- D. на клавишу TAB
	- E. на кнопку Ввод в строке формул
- 5. Завершить ввод формулы в ячейку нельзя нажатием:
	- A. на клавишу ENTER
	- B. на клавиши управления курсором
	- C. на кнопку Ввод в строке формул
- 6. При редактировании данных в ячейке в первую очередь необходимо:
	- A. щелкнуть в строке формул
	- B. внести в данные необходимые изменения
	- C. активизировать ячейку
	- D. завершить ввод
- 7. Для удаления элементов электронной таблицы нужно:
	- A. Выполнить команду Правка → Удалить
	- B. Выполнить команду Правка → Очистить
	- C. Нажать клавишу DELETE
- 8. Выравнивание текстовых данных в ячейке по умолчанию выполняется:
	- A. по правому краю ячейки
	- B. по левому краю ячейки
	- C. по центру
	- D. по ширине
- 9. Основным структурным элементом электронных таблиц является:
	- A. Адрес
	- B. Рабочая книга
	- C. Ячейка
- **D.** Строка
- Е. Столбец

10. Документы, созданные программой Excel имеют расширение:

- $A$ . doc
- B. .bmp
- $C. xls$
- $D.$ .dbf
- E. .wri

11. В электронных таблицах выделен диапазон ячеек А1:В3. Количество ячеек, входящих в этот диапазон равно:

- A. 3
- **B.** 4
- $C<sub>5</sub>$
- $D<sub>6</sub>$
- E 12

12. Содержимое текущей ячейки отображается:

- А. в строке состояния
- В. в левом верхнем углу под Стандартной панелью инструментов
- С. на горизонтальной линейке форматирования
- D. в строке формул
- 13. Символ \$ в записи имени ячейки B\$2 означает:
	- А. в адресе не будет меняться только номер столбца
	- В. в адресе не будет изменяться только номер строки
	- С. имя ячейки останется неизменным
	- D. Это ссылка на диапазон ячеек, где начало диапазона строго зафиксировано и при копировании изменяться не будет
	- Е. Этой ячейке присвоится произвольное имя
- 14. В ячейке после записи формулы и нажатия клавиши Enter отображается:
	- А. запись самой формулы, затем знак равенства и результат вычисления
	- В. специальные символы, определяющие, что в данной ячейке не простые данные, а формула
	- С. результат вычисления формулы на основе имеющихся данных
	- D. ничего
	- Е. просто числа
- 15. При построении диаграммы EXCEL она получилась пустой, так как:
	- А. не хватает оперативной памяти
	- В. выбран неверный тип диаграммы
	- С. данные в выделенной области слишком малы
	- D. не выделен блок ячеек с данными
	- Е. диаграмма не помещается на экране, так как слишком большая
- 16. В электронной таблице выделили группу из 8 ячеек. Это могут быть ячейки:
	- $A \cdot A1 \cdot B8$
	- $B. A1 C4$
	- C.  $A1:B4$
	- D. B2:C4

## E. А2:В4

17. Дана электронная таблица:

|  |  | $=(A2+B1-C1)$ |
|--|--|---------------|
|  |  |               |
|  |  |               |

Значение ячейки D1 равно:

- A. 1
- B. 2
- C. 3
- D. 4

## 18. Значение в ячейке С3 электронной таблицы равно:

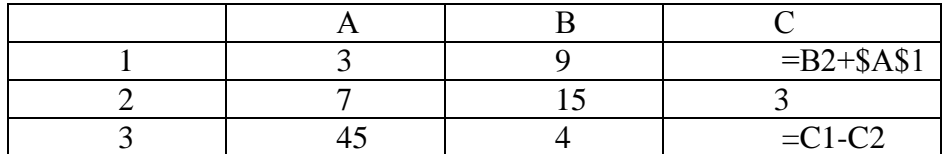

A. 27

B. 15

- C. 34
- D. 27

## 19. Значение ячейки С6 электронной таблицы равно:

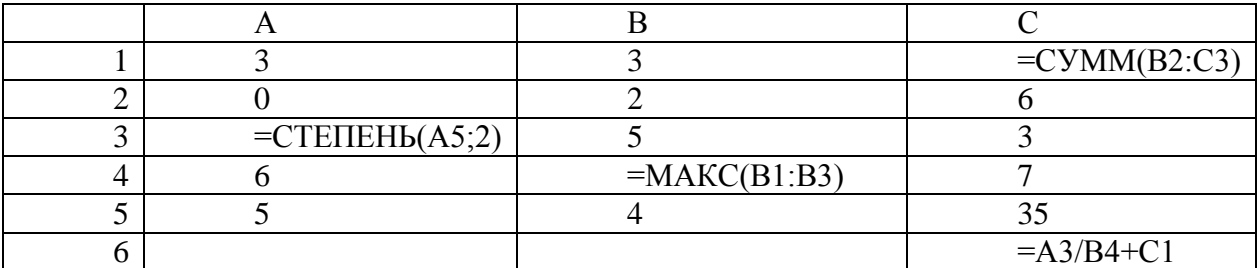

A. 22

B. 39

C. 26

D. 21

20. Дана электронная таблица:

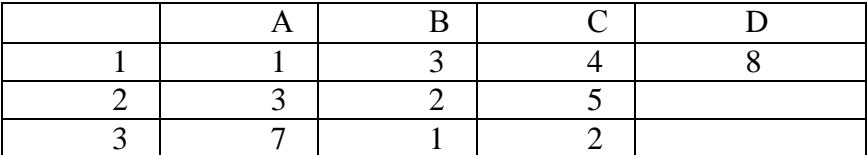

Значение в ячейке С1 заменили на 7. В результате этого значение в ячейке D1 автоматически изменилось на 11. Можно предположить что в ячейке D1:

- A. записана формула =В1+С1
- B. при любом изменении таблицы значение увеличивается на 3
- C. записана формула СУММ(А1:С1)
- D. записана формула СУММА(А1:А3)

## 21. Дан фрагмент электронной таблицы:

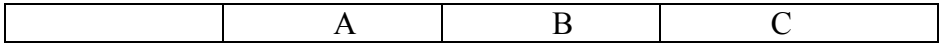

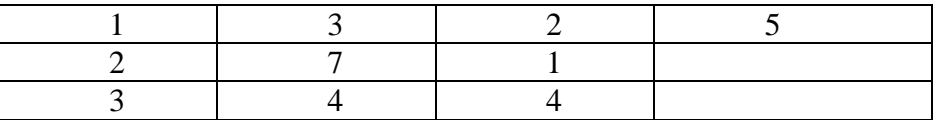

Значение ячейки С1 вычисляется по формуле =В1+\$A\$1

после копирования формулы значение в ячейке С3 будет равно:

- A. 10
- B. 6
- C. 7
- D. 8
- 22. Определите, информация какого вида находится в ячейке, содержащей набор символов 123+456:
	- A. текст
	- B. число
	- C. дата
	- D. формула

23. Задан фрагмент электронной таблицы в режиме отображения формул:

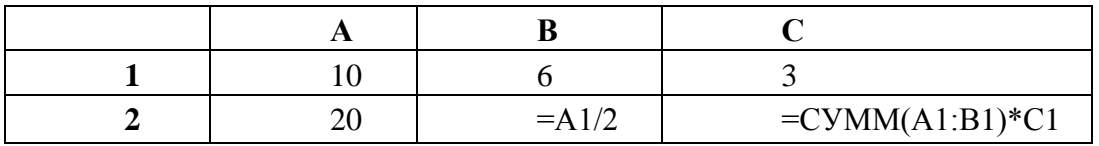

Каков будет результат вычислений в ячейке С2?

- A. 90
- B. 48
- C. 75
- D. 39
- 24. Задан фрагмент электронной таблицы в режиме отображения формул:

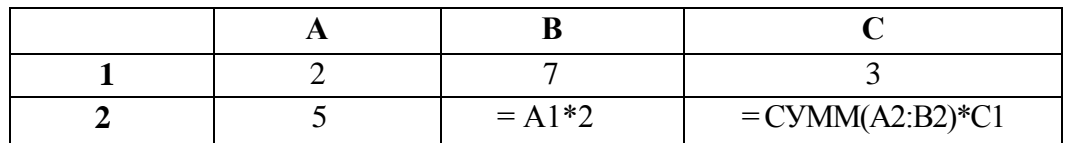

Каков будет результат вычислений в ячейке С2?

- A. 27
- B. 57
- C. 45
- D. 48

Ключ

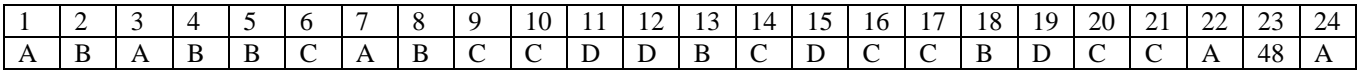